# How to connect to VPN using the Cisco AnyConnect client for Mac OS X

UIS Service Desk 303-860-HELP (4357) help@cu.edu 

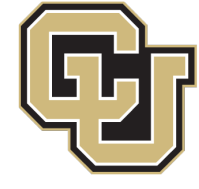

University of Colorado

Boulder | Colorado Springs | Denver | Anschutz Medical Campus

**UNIVERSITY INFORMATION SYSTEMS** 

## **HOW TO CONNECT TO VPN USING THE CISCO ANYCONNECT CLIENT FOR MAC OS X**

**Please note:** If you're using a UCB, UCD or System-owned machine, AnyConnect is probably installed. To access it go to step 9 of this guide.

- 1. Open a browser and visit vpn01.cu.edu.
- 2. Log in with your network credentials. Usually this is your last name and first initial (for example, John Smith would be smithj).

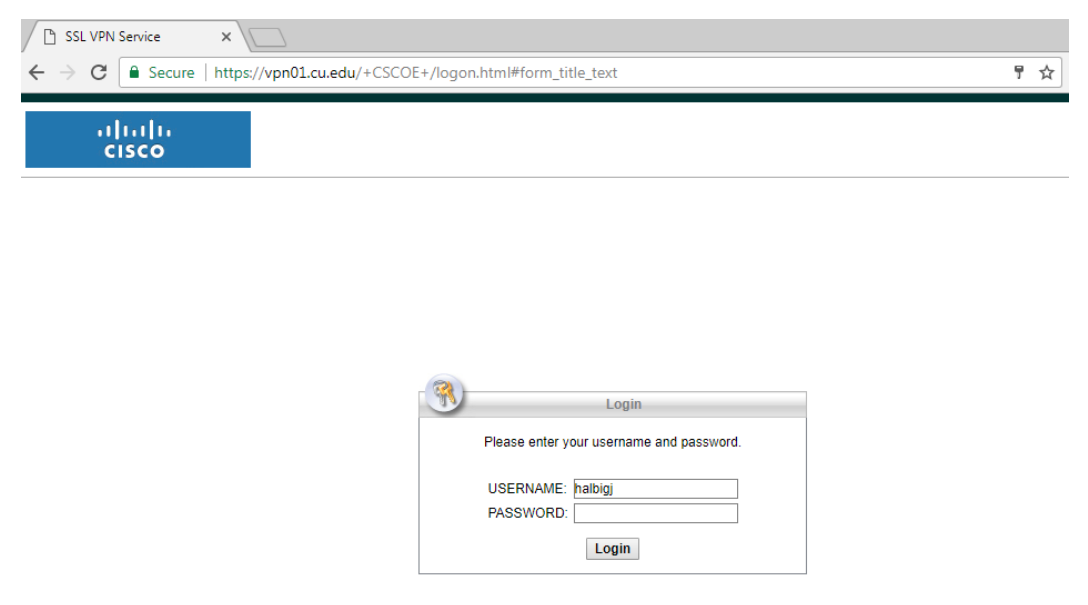

Note: You may use your browser's bookmark menu to access websites and file shares.

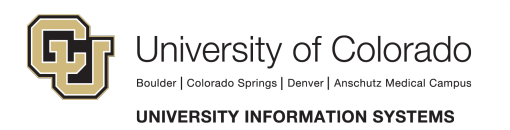

1. To install Cisco AnyConnect on your computer, click **AnyConnect** in the left-hand menu. 

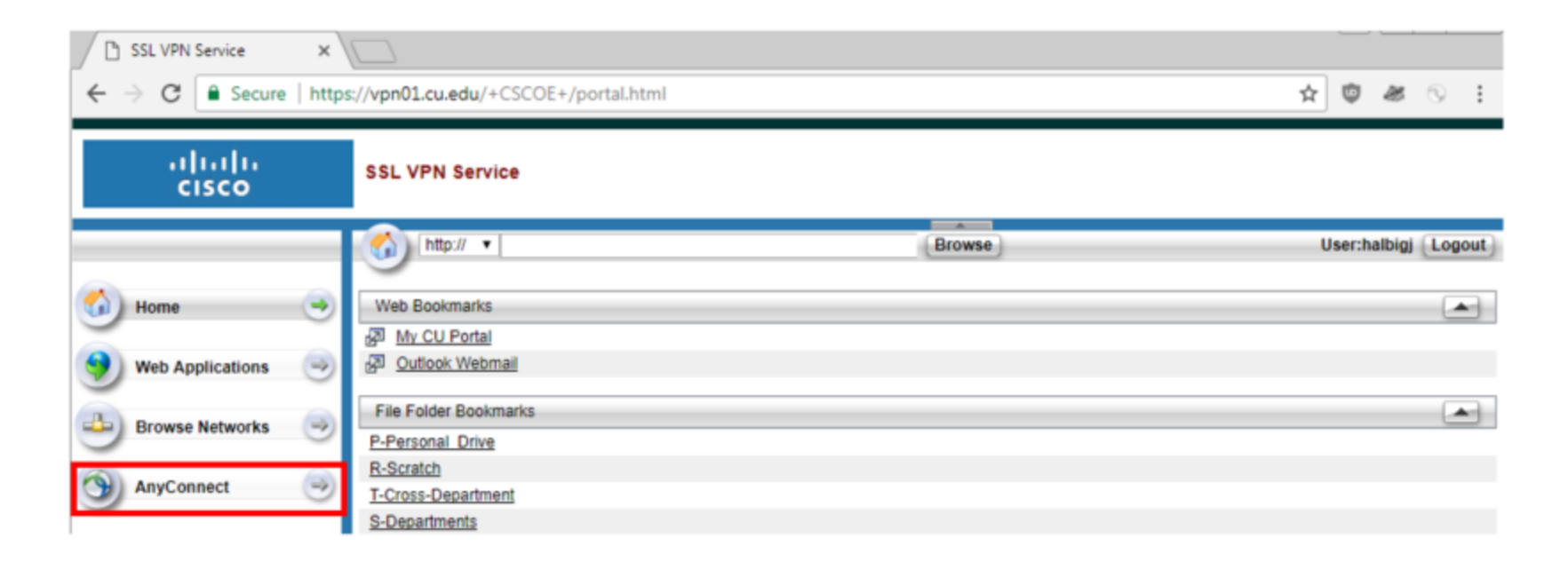

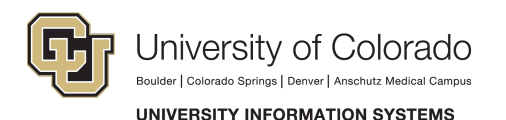

2. Click **Start AnyConnect** and follow the steps. If auto-install fails, click **AnyConnect VPN** to download the client.

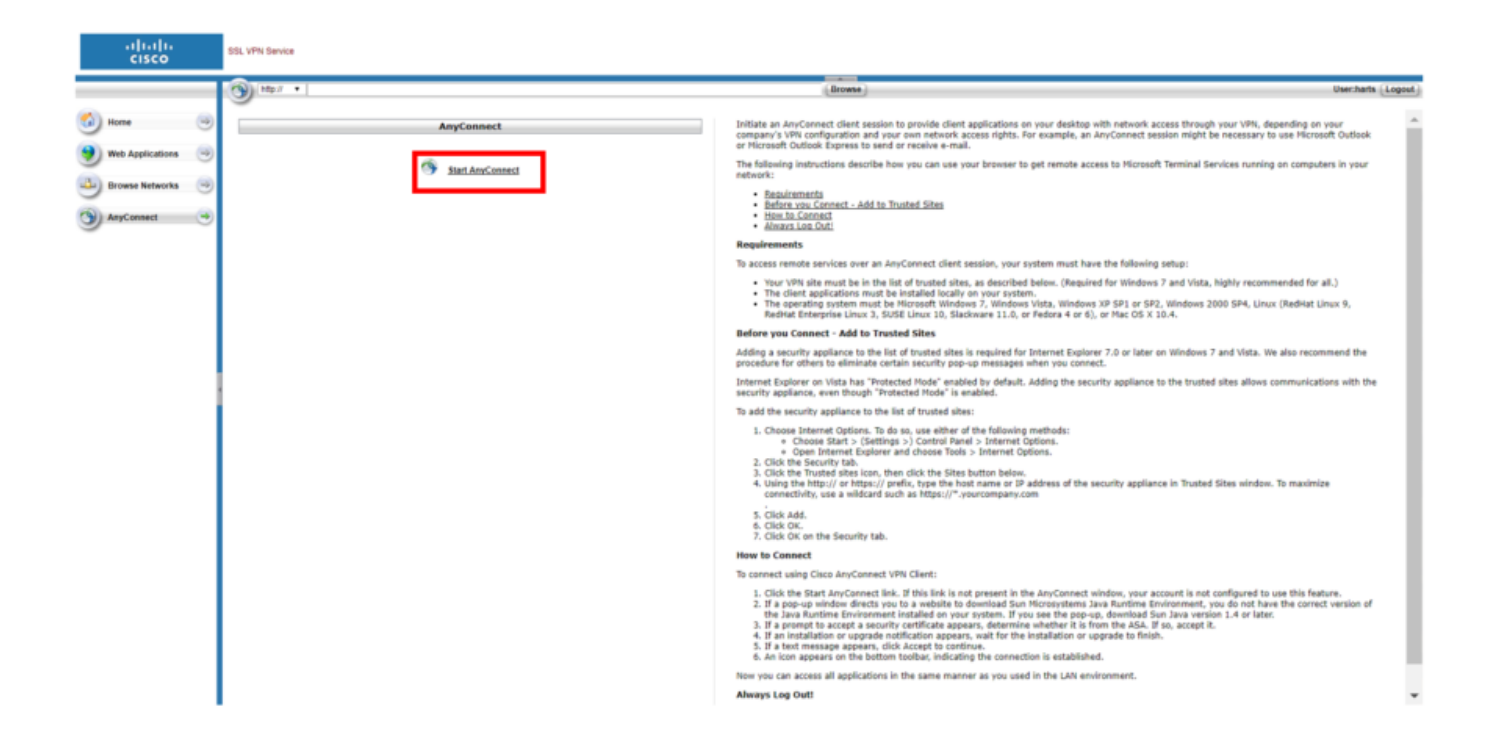

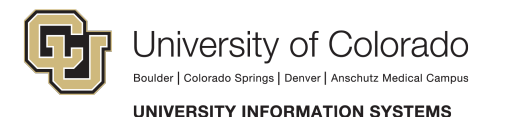

3. When the download is done, open the file by clicking it.

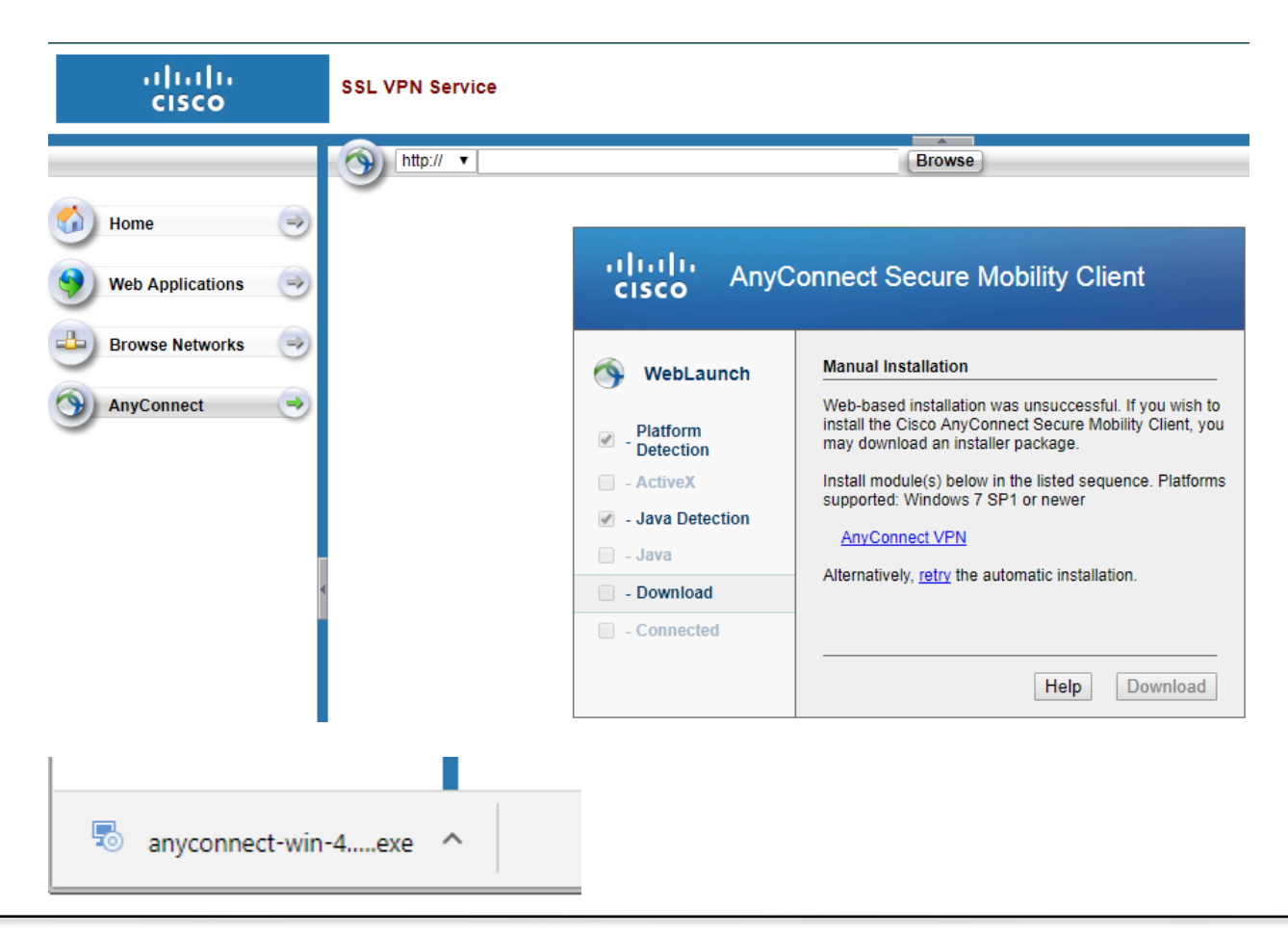

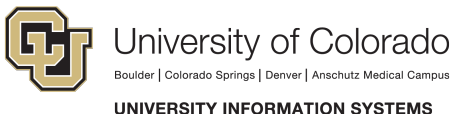

#### 4. Click **continue** when the installer opens.

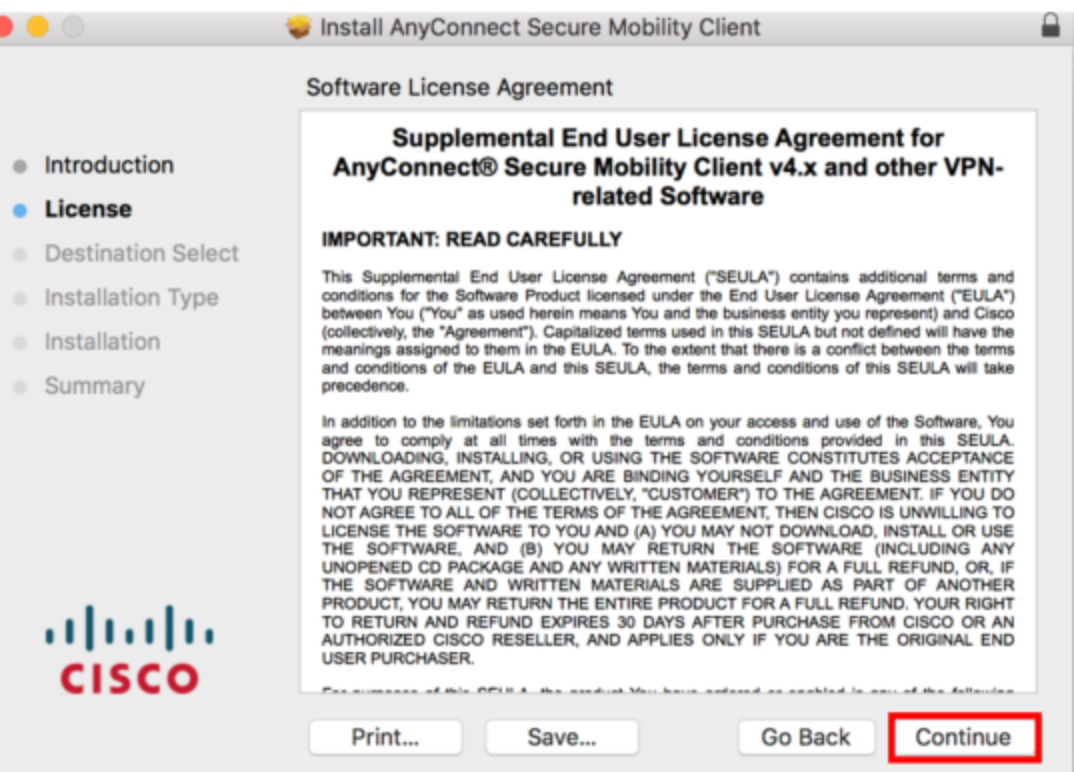

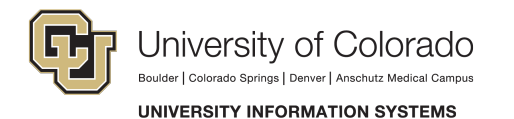

5. Accept the terms and select **agree**.

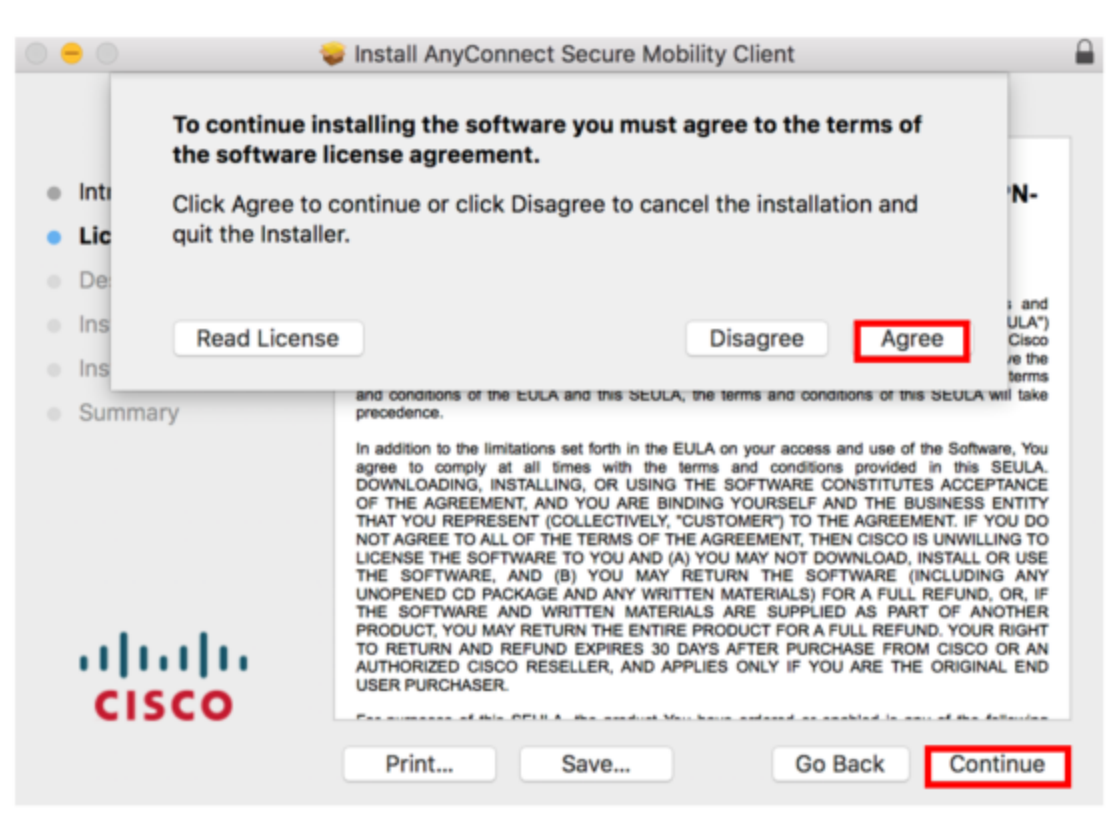

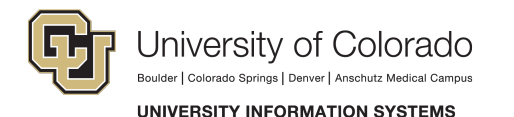

#### 6. Install.

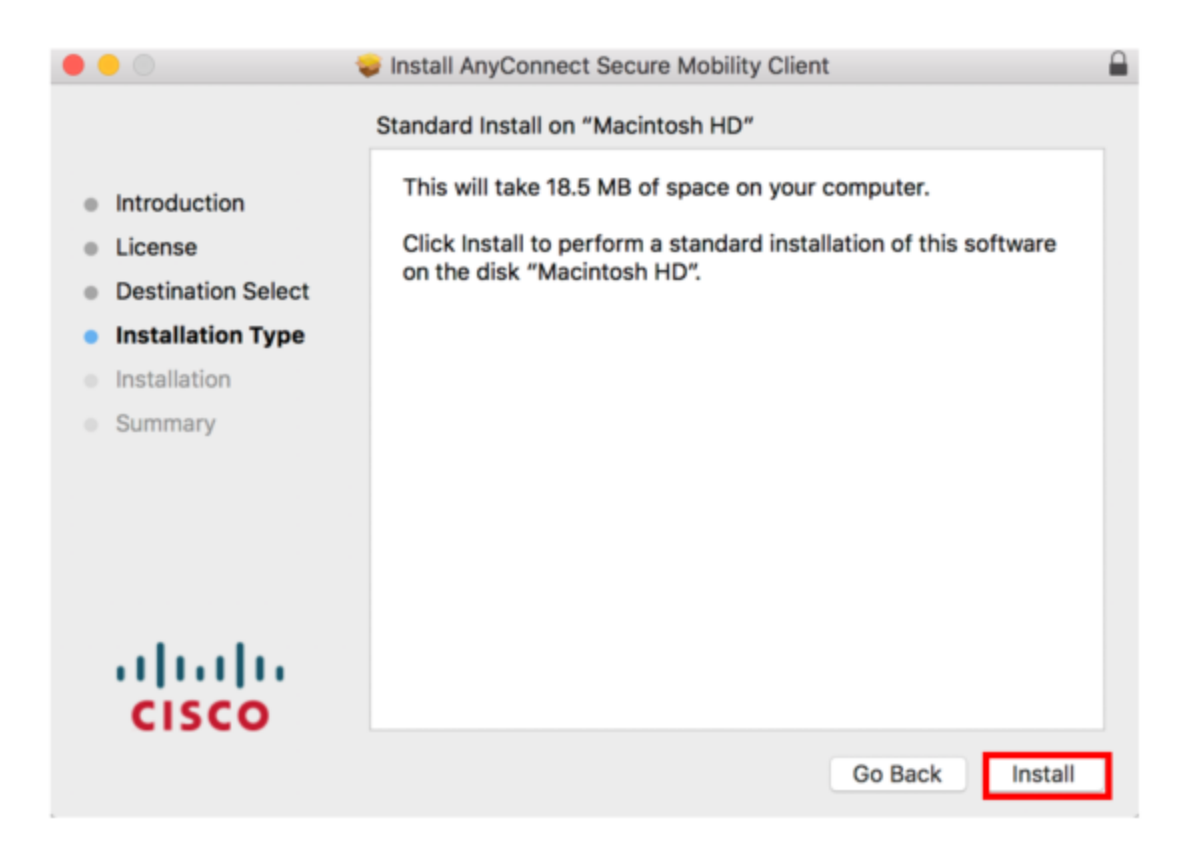

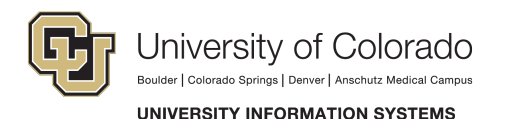

- 7. Click **yes** to install or enter the admin password if prompted.
- 8. When installation is complete, click **close.**

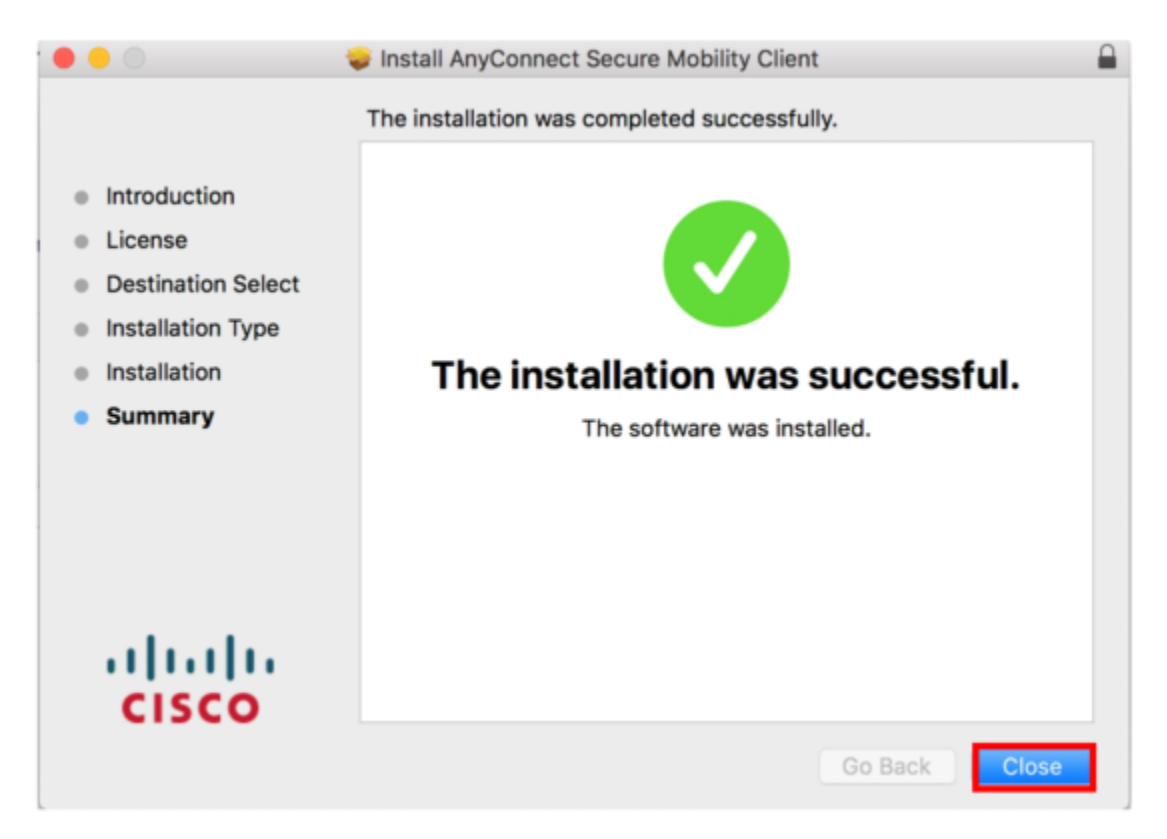

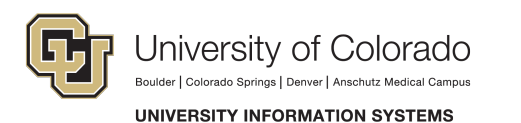

9. Open the Launchpad and search for AnyConnect.

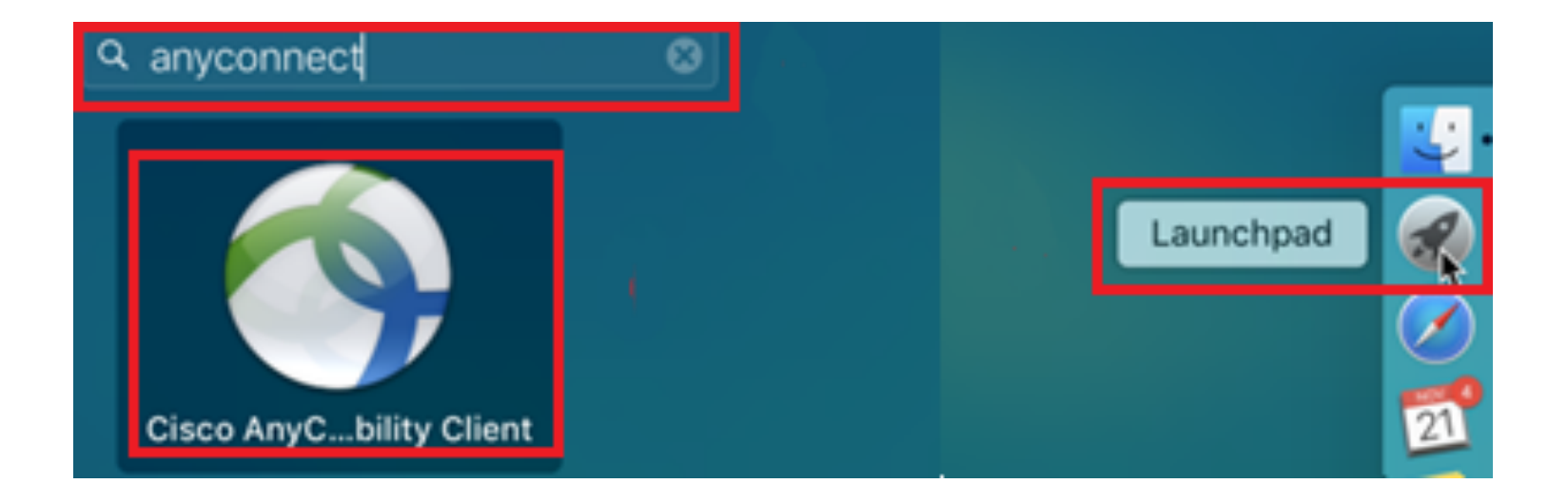

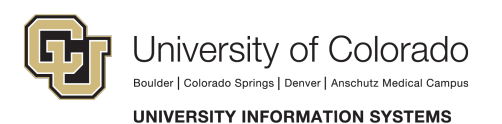

#### 10. Select Cisco AnyConnect.

11. When AnyConnect opens in the box, type **vpn01.cu.edu** and click **connect**.

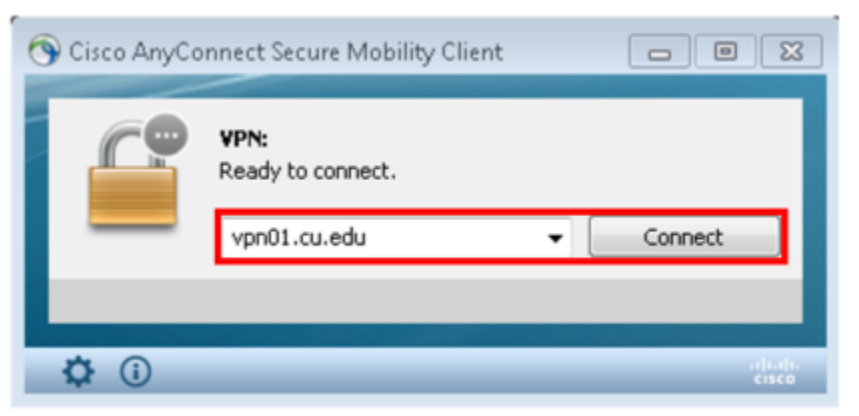

12. Enter your network credentials (the same username and password you use to log into your computer).

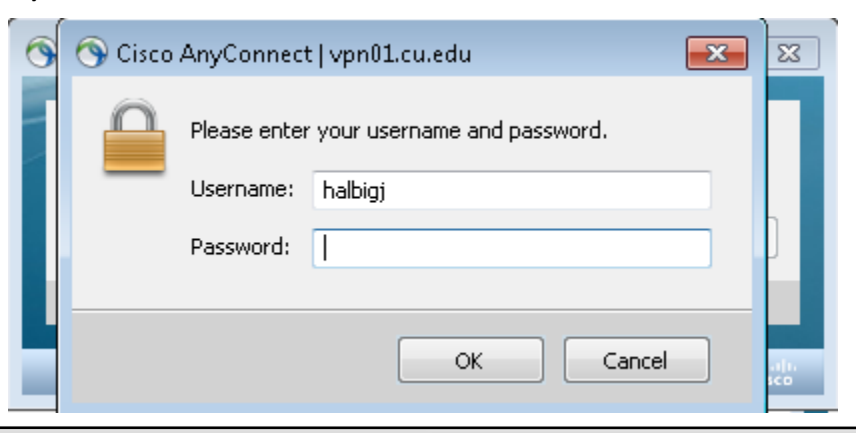

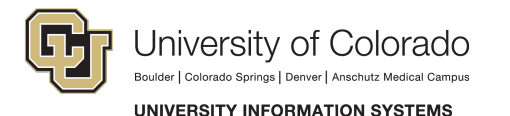

13. Once connected, the login box will disappear signaling that you are set up and ready to use Cisco AnyConnect.

#### **If you need additional assistance, please contact the UIS Service Desk at help@cu.edu.**

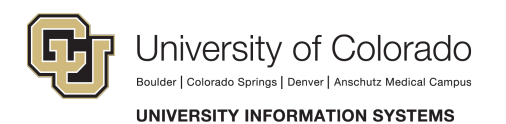